# **Scan Pad Quick Start Guide**

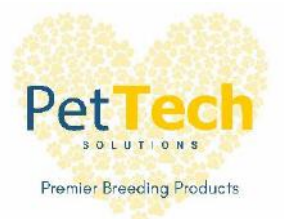

#### **GETTING STARTED WITH YOUR SCAN PAD**

Connect your probe to the back of the Scan Pad *before* turning the power on and follow the **FIRST TIME SET UP STEPS**.

The key controls are on the bottom front of your scanner and are:

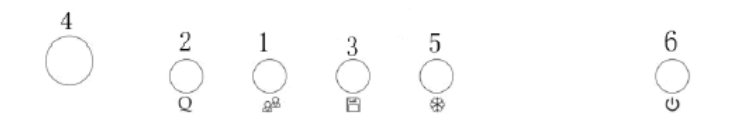

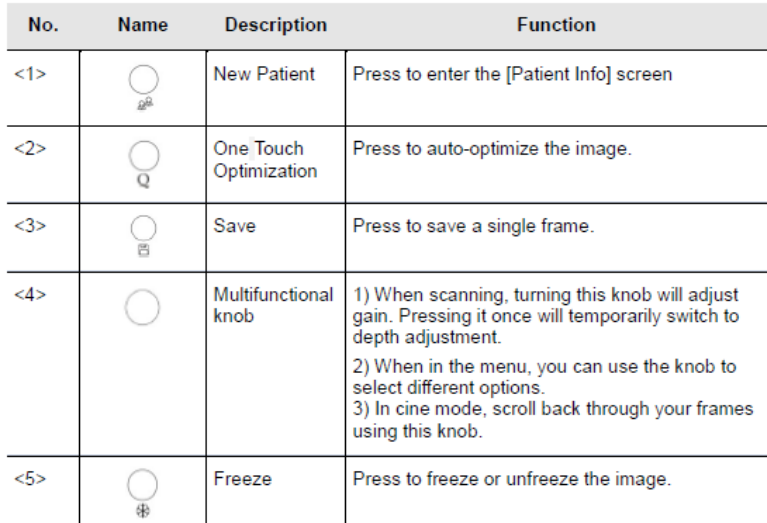

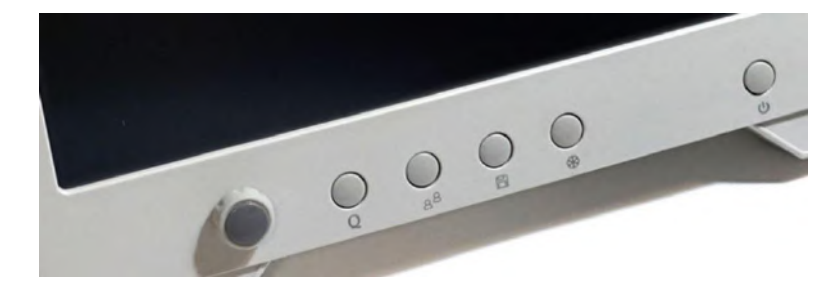

#### FIRST TIME SET UP STEPS:

Remove the protective plastic cover placed on the screen. This cover is meant to be removed. It can be tricky to see if it's been centred perfectly. Find an edge and peel this off.

Function (touchscreen button), Press **Probe** (touchscreen button located below **Function** button). You will now be in the **Probe and Exam** page.

Press **Exam Pre-Set** (touchscreen button), this opens the **Set-Up Exam Selection**  page. In the **Exam Selected** table shown, press **OB** (on the touchscreen). Then press **APPLY** (touchscreen button). This set's OB (obstetrics) as your default setting.

Press **EXIT** (touchscreen) on the left side of the screen.

## **You are all set to get started!**

#### **TO START AN EXAM**

- 1. Press **Function** (touchscreen button)
- 2. Press **Probe** (touchscreen button located below **Function** button). You will now be in the **Probe and Exam** page again.

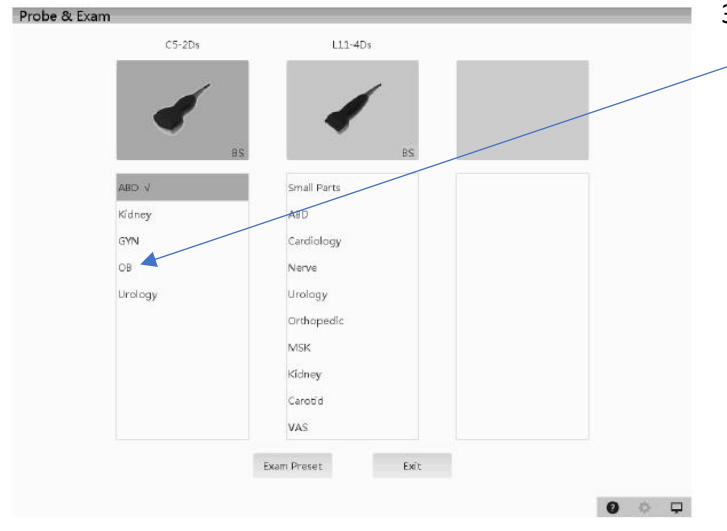

3. Press **OB** and ensure the **OB** setting is highlighted in blue, you will now automatically enter the live scanning page.

#### **YOU CAN START A PATIENT EXAM A FEW WAYS, THE CHOICE IS YOURS:**

#### **1. Press button <1> New Patient**

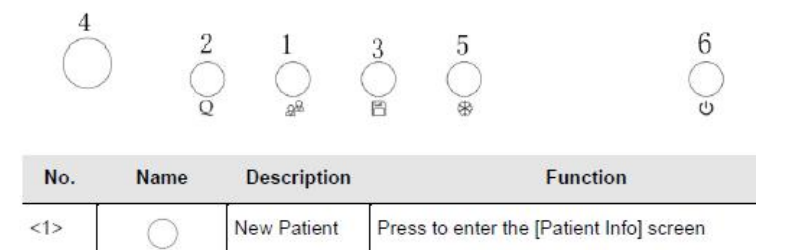

*To start a new patient exam, it is better to enter the detailed patient information. The system will set up a unique information database for each patient based on the animal information entered, so that the information of one patient will not be confused with that of another patient.* 

#### **2. Select either by tapping on the touchscreen:**

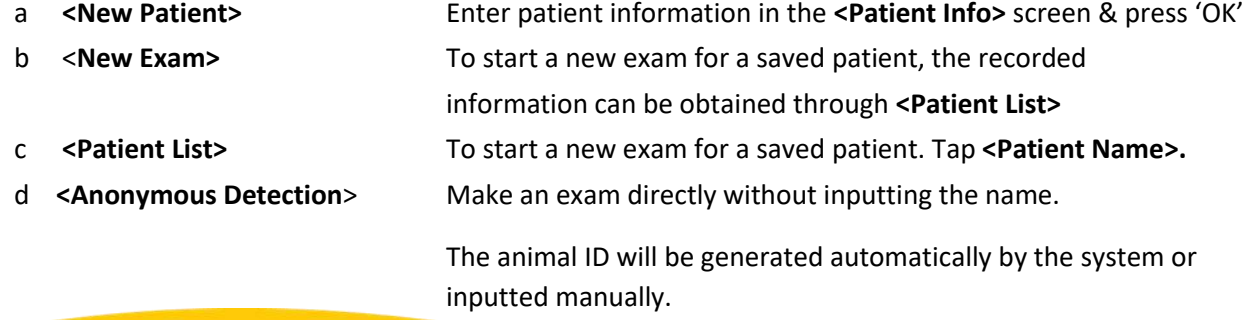

# **STARTING YOUR SCAN**

Apply ultrasound gel to your probe.

The easiest method for pregnancy detection is to scan along the midline of the bitch/queen, starting at the bladder (nearest the tail) & working up to the liver.

Adjust the image controls, so that the area of interest is in the middle of the screen (refer to manual).

Scan in the nipple line up to the liver & spleen.

Return down to the bladder dipping the probe, angling to the left, then repeat the sweep angling & dipping to the right.

Only after completing a methodical survey of the abdomen, can you be sure that you have not missed anything.

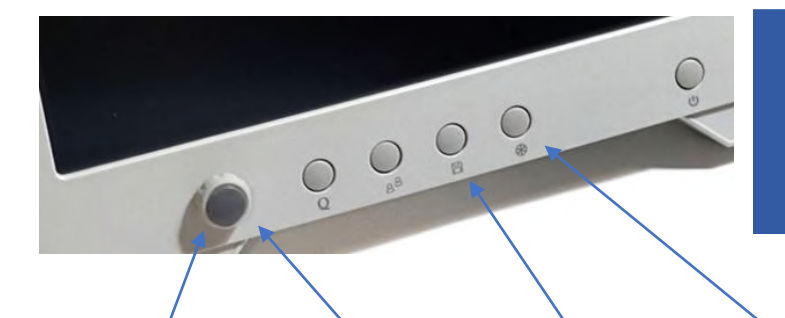

# KNOW YOUR KEY CONTROLS

.<br>Tail

Dols

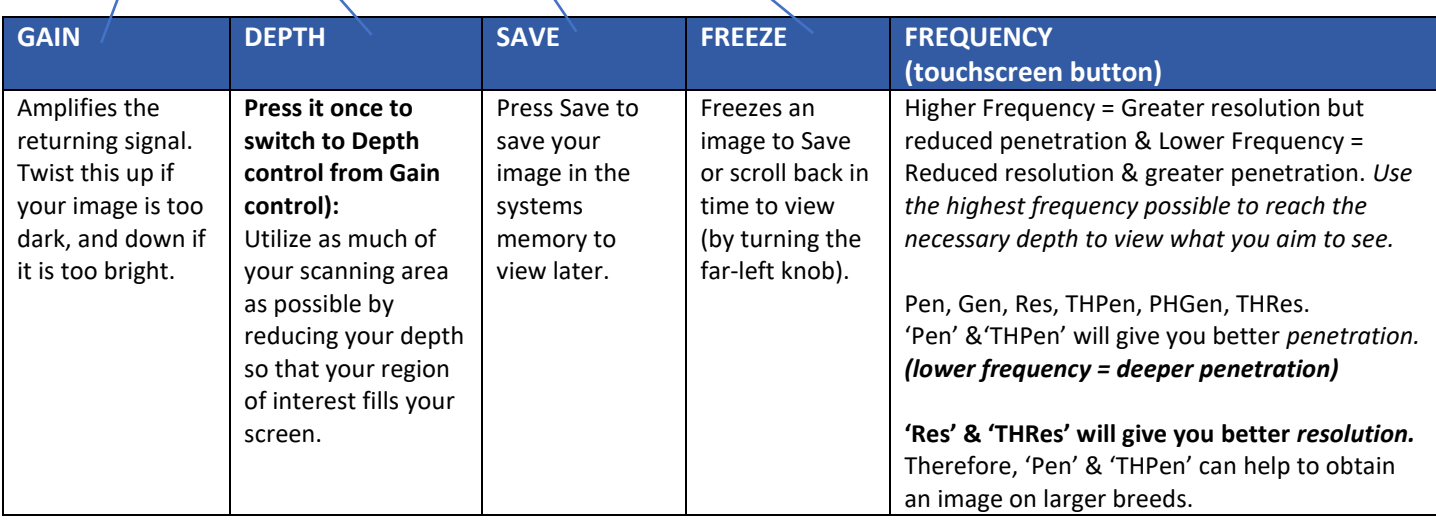

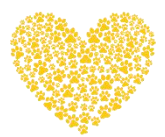

## **Helpful Tips & Tricks…**

- Both your monitor and transducer come with protective covers. You do not *need* to remove the clear screen protector cover to use your machine, but you must remove the protective strip from the transducer head to be able to scan.
- Ultrasound gel is an acoustic couplant, not simply a lubricant. As such, it is not advisable to substitute ultrasonic gel for any other type of gel or cream. In an emergency, the best substitute for ultrasound gel is water, as it has a similar acoustic impedance to ultrasound gel and soft tissue. It is not recommended to use alcohol as it will damage your probe head over time.
- Ultrasound waves do not pass-through air. Air blocks the ultrasound waves since hair and fur can trap air bubbles and interfere with the image. It is ideal to shave the area to ensure direct contact between the ultrasound probe and skin (and of course, gel**) unless there is little hair/fur interfering with the image**, in which case, shaving is unnecessary. The ultrasound gel eliminates air between the probe and the skin surface. Remember, air is the enemy! If you don't want to shave, do your best to wet down the hair/fur with water and gel and separate it so that the probe has good contact with the skin.
- Don't be afraid of playing with controls! It's the best way to learn and remember they will always reset back to default once you turn off your machine. Remember, you can freeze an image while scanning to stop transmitting ultrasound waves to allow you to focus on the image and adjust settings.

**Finally, try to adjust the gain, the depth and frequency to ensure you make the most of what you're seeing! Or try the Image Optimization button to auto-optimize the image.** 

### **Button <Q> on front panel of your ultrasound.**

Let us know if you have questions and send us your scans! We love to keep up with how you are doing! [info@fps.email](mailto:info@fps.email) 1.800.672.9182